# **Araştırmacı Profilleri**

### **Web of Science**

Publons Web of Science'a katıldı. Tek bir güvenilir platformda – Web of Science- kolay araçlarla bilimsel varlığınızı oluşturun, yönetin ve sürdürün. Oturum açarak profilinizi yönetin **[webofscience.com](https://webofscience.com/)**.

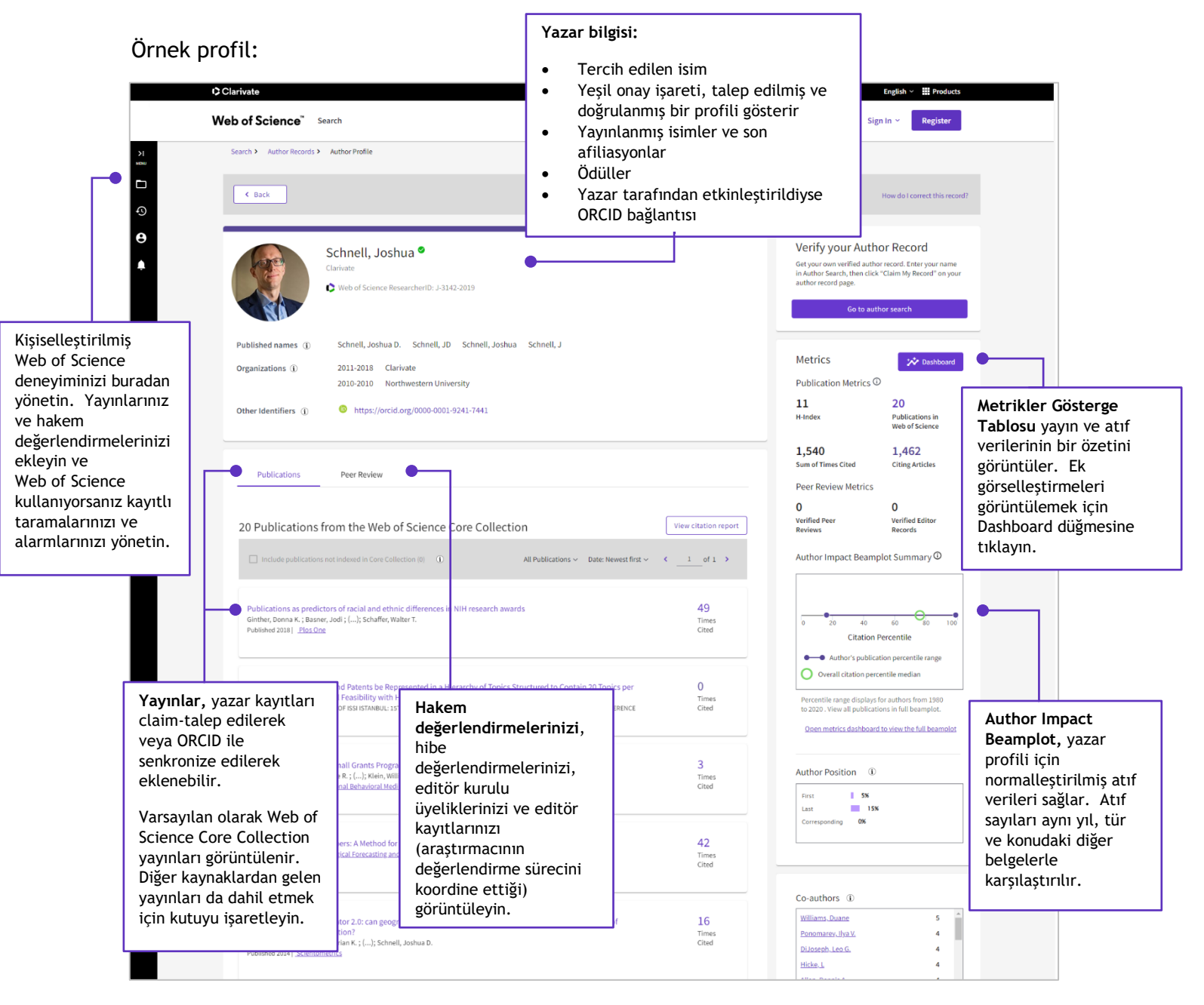

#### **1. Oturum açın ve profilinizi yönetin**

**webofscience.com** adresinden oturum açmak ve profilinizi yönetmek için mevcut Publons veya Web of Science kimlik bilgilerinizi kullanın. Eğer yeniyseniz ücretsiz bir hesap için kaydolun. Web of Science Core Collection aboneleri hesap oluşturma için kampüs ağına bağlanarak veya kampüs içinden bu ilk kayıt oluşturma işlemini yapmalılardır.

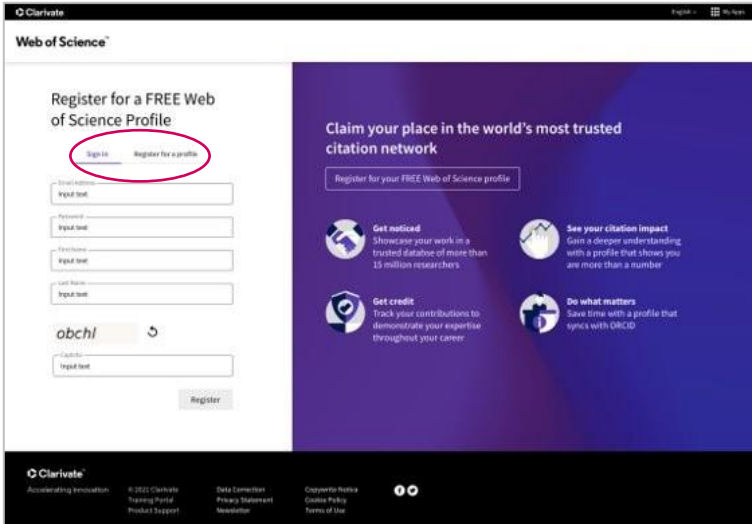

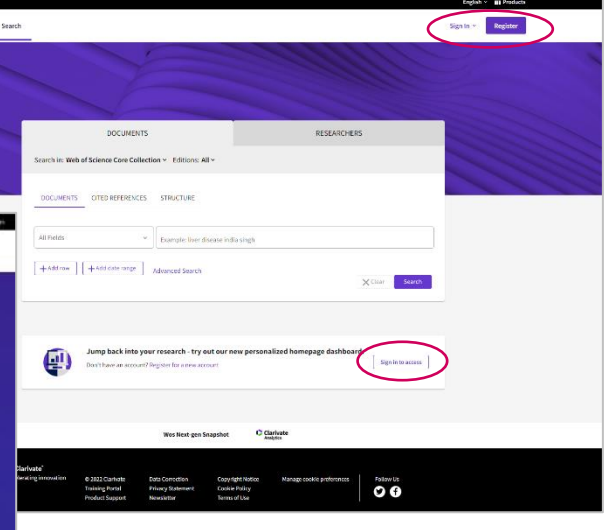

#### **2. Yayınlarınızı ve hakem değerlendirmelerizi ekleyin, profilinizi düzenleyin ve daha fazlası…**

Giriş yaptıktan sonra, profilinizde değişiklik yapmak için soldaki gezinme menüsünü kullanın.

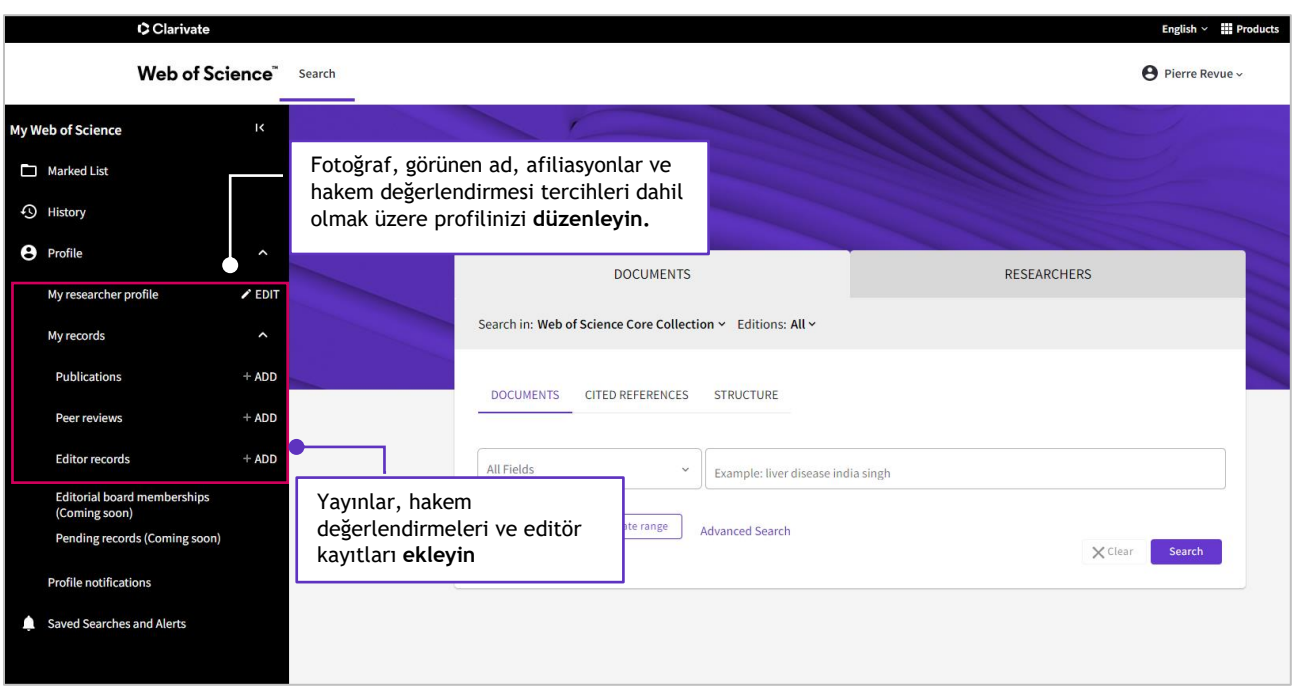

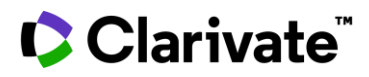

#### **Yayınlarınızı ekleyin**

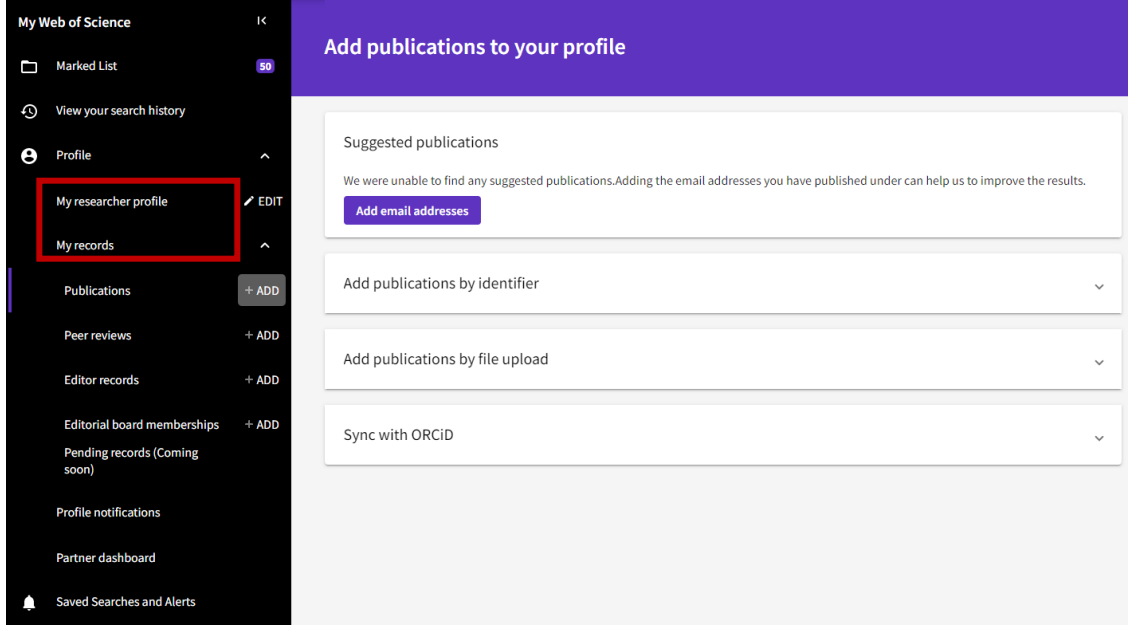

**Publications add** üzerine tıklayın.Yayınları çeşitli şekillerde ekleyebilirsiniz.

**a- E-posta adresinizi kullanın, e-posta adresinizle eşleşen yayınlar listelenecektir.**

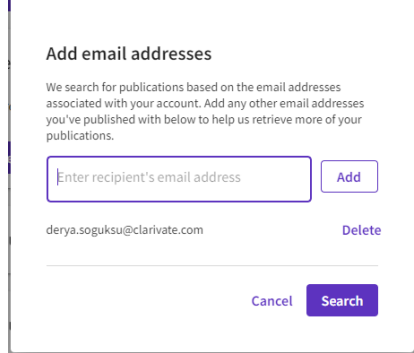

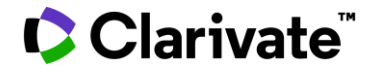

#### **b- Veya bir tanımlayıcı ile eşleştirin.** DOI, WoS aksesyon numarası, Yayın adı, Pubmed ID veya arXiv ID

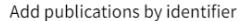

If your article has been published please enter its DOI to help us retrieve additional metadata including citations if it is indexed in the Web of Science Core Collection.

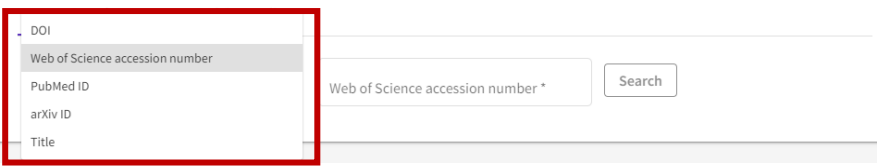

#### **c- veya bir dosya yükleyin**

#### Yayınlarınızı bir RIS, BibTex veya CSV dosyasından aktarabilirsiniz.

Add publications by file upload

Click the button below to import your publications from either a RIS, BibTex, or CSV file.

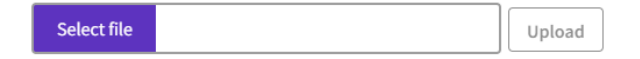

#### **d- ORCID ile senkronize edin**

ORCiD kaydınızdan yayınları tek seferlik içe aktarma özelliği yakında gelecek. Bu arada, profil ayarlarınızda ORCiD içe aktarma senkronizasyonunu etkinleştirerek yayınlarınızı ORCiD'den içe aktarabilirsiniz.

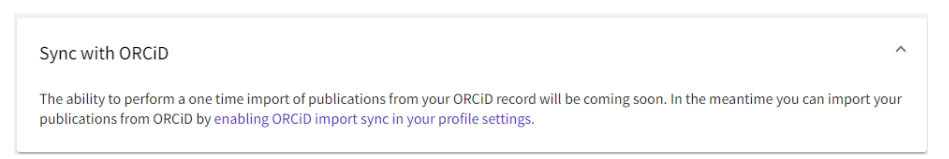

**e- Ayrıca yayınlarınızı Web of Science Core Collection'da taradıktan sonra Export alanına tıklayarak da ekleyebilirsiniz. Add to my researcher profile seçiniz.** 

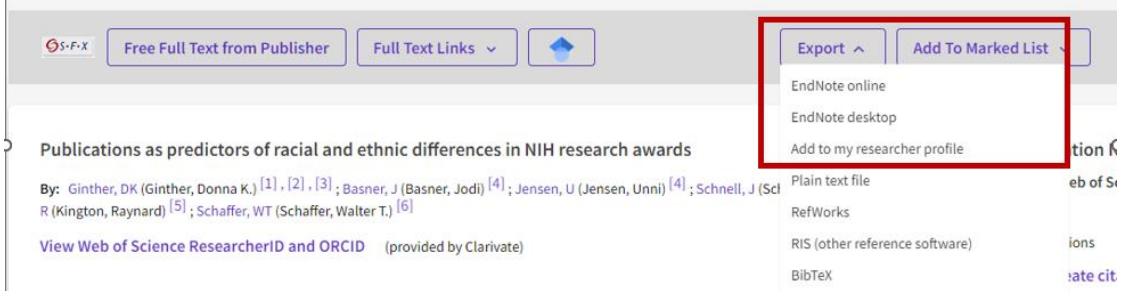

#### **3. ORCID hesabınız ile senkronize edin**

Her iki profilinizi de tek bir yerden güncel tutun. Publons hesabınızı ORCID ile zaten senkronize ettiyseniz, bunu tekrar yapmanıza gerek yoktur. Bu ayarlar yeni ortamda aktif olacaktır.

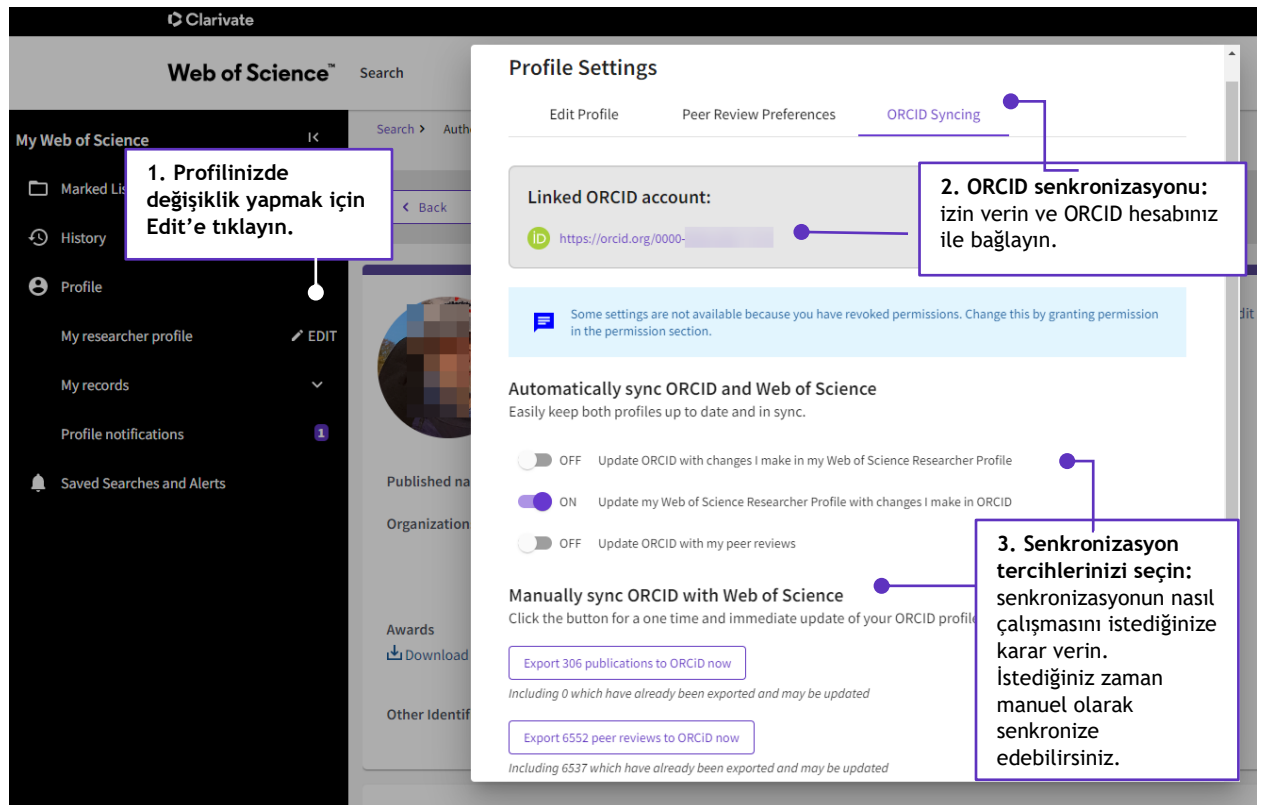

#### **4. Researchers tarama ile meslektaşlarınızı ve iş birliği yapabileceğiniz kişileri bulun**

Kayıtlı bir kullanıcı olarak, başkalarının talep edilen profillerini isme veya ID numarasına göre tarayın. Aynı zamanda bir Web of Science abonesiyseniz, tarama doğrulanmamış yazar kayıtlarını ve belgeleri de içerir.

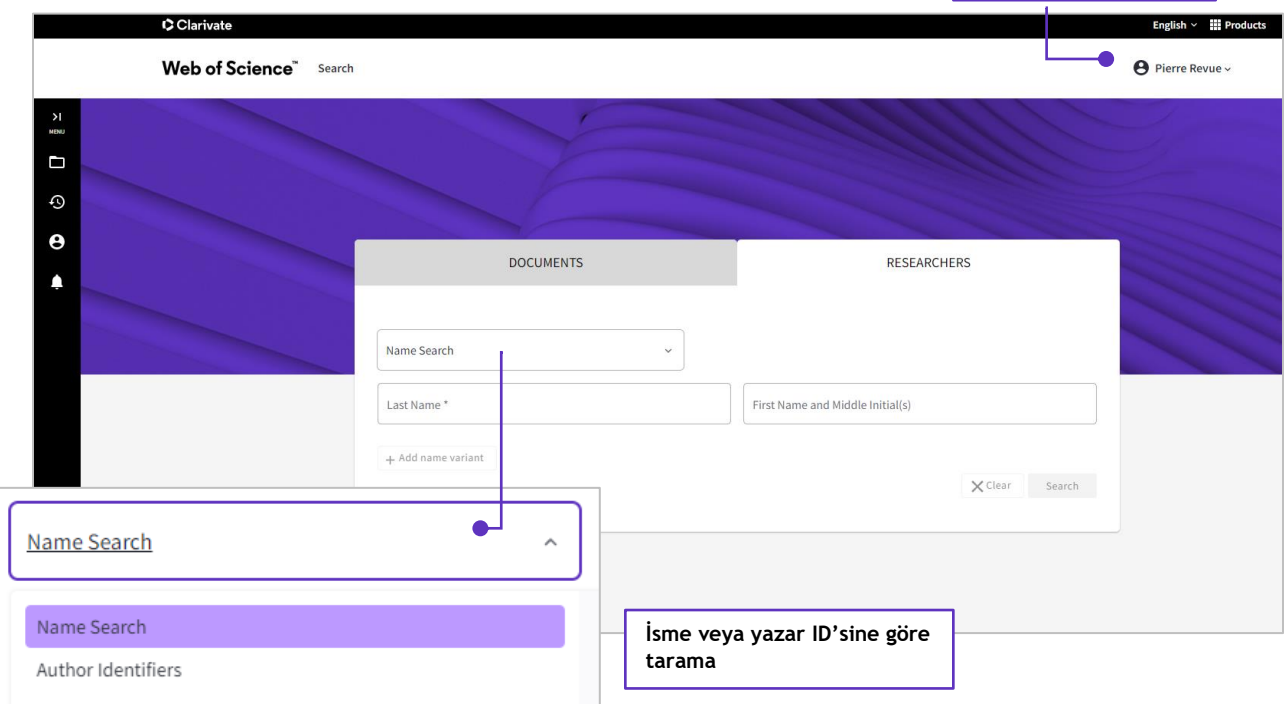

#### **Yeni Web of Science Araştırmacı Profili hakkında hala sorularınız mı var?**

**Tarama yapmak için profilinize giriş yapın** 

- Daha fazla bilgi için [yardım sayfamız](http://webofscience.help.clarivate.com/en-us/Content/wos-researcher-profile.html)
- Çevrimiçi dersler, videolar için [öğrenme portalımızı](https://clarivate.com/webofsciencegroup/support/wos/) ziyaret ediniz.

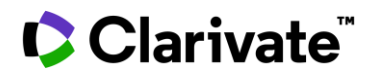

### **Web of Science Yazar Kayıtları Düzeltmeleri - Hızlı Başvuru Kılavuzu**

### **Doğrulanmamış Kayıtların Birleştirilmesi**

Kayıtlar doğrulanmamışsa (yeşil tık olmayan kayıtlar- unclaimed) aynı kişiye ait isimlerin her birini seçin en üstteki **Merge Records** seçeneğine tıklayın. Daha sonra hangi yayınların aynı kişiye ait olduğunu onaylamak için basit bir süreçten geçeceksiniz.

NOT: Doğrulanmış kayıtları birleştiremezsiniz. (Yeşil tık olan ile yeşil tık olmayan kayıtlar)

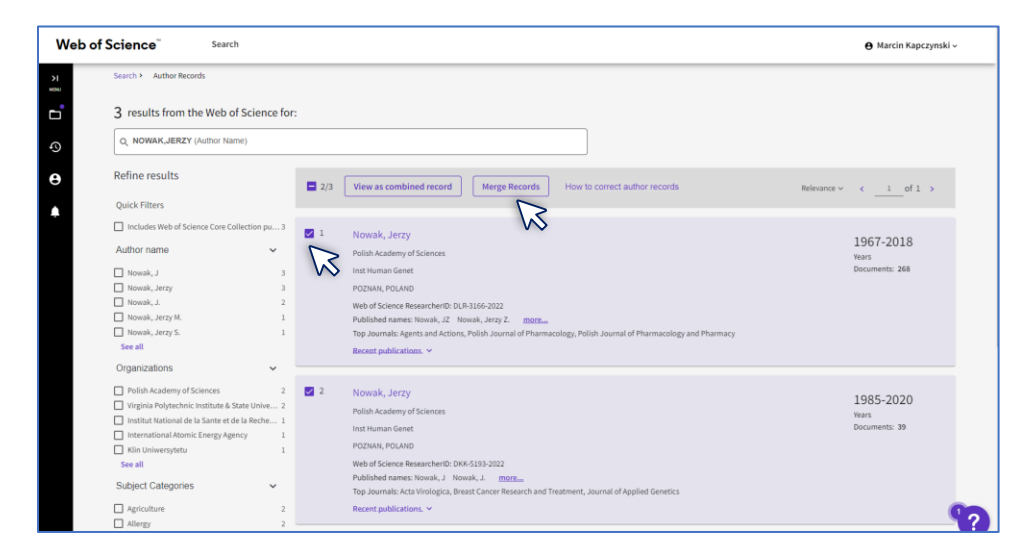

Merge Records'a tıkladıktan sonra **Get Started: Select Publications** seçeneğine tıklayın. Ardından hangi yayınların kaldırılması gerektiğini onaylamak için kısa bir süreçten geçeceksiniz. Size ait olmayan yayınları seçip **Remove** tıklayın ve **Next Correction Summary**. Düzeltme formunu doldurunuz.

Eğer birleştirilen kayıtlardan çıkartmak istediğiniz yayın yoksa **Skip this step** tıklayınız ve düzeltme formunu doldurunuz.

Yazar kayıtlarında yapılan düzeltmelerin işleme alınmasının 3-5 gün sürdüğünü lütfen unutmayın.

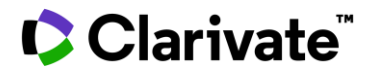

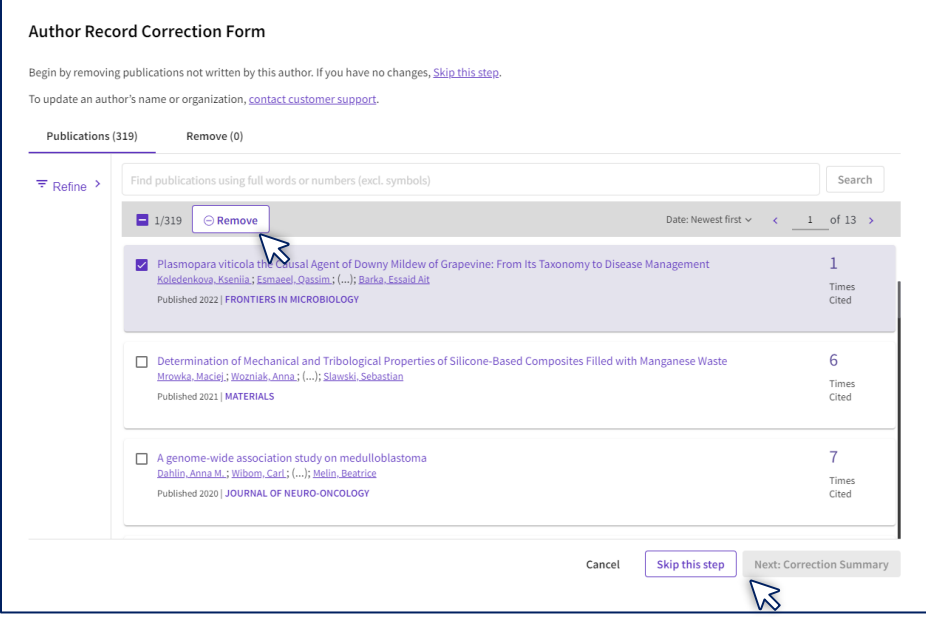

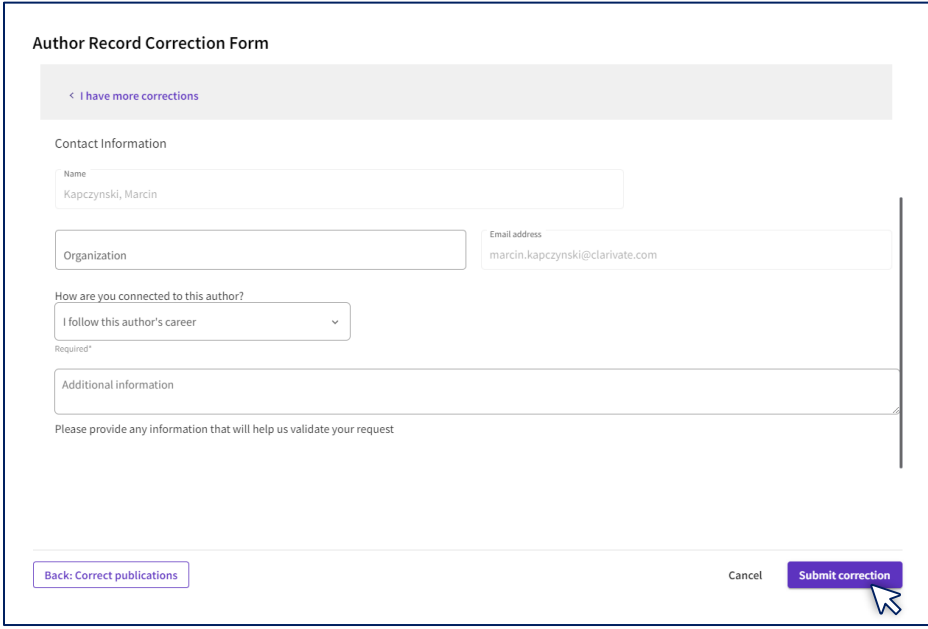

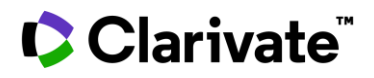

### **Doğrulanmış Kayıtları Birleştirme (Researcher Profiles) (Yeşil tık olan kayıtlar)**

Şu anda, yalnızca profil sahibi doğrulanmış araştırmacı profilini düzeltebilir. Herhangi bir kayıt doğrulanmışsa- yeşil tık varsa- , bunları aşağıdaki gibi birleştiremezsiniz.

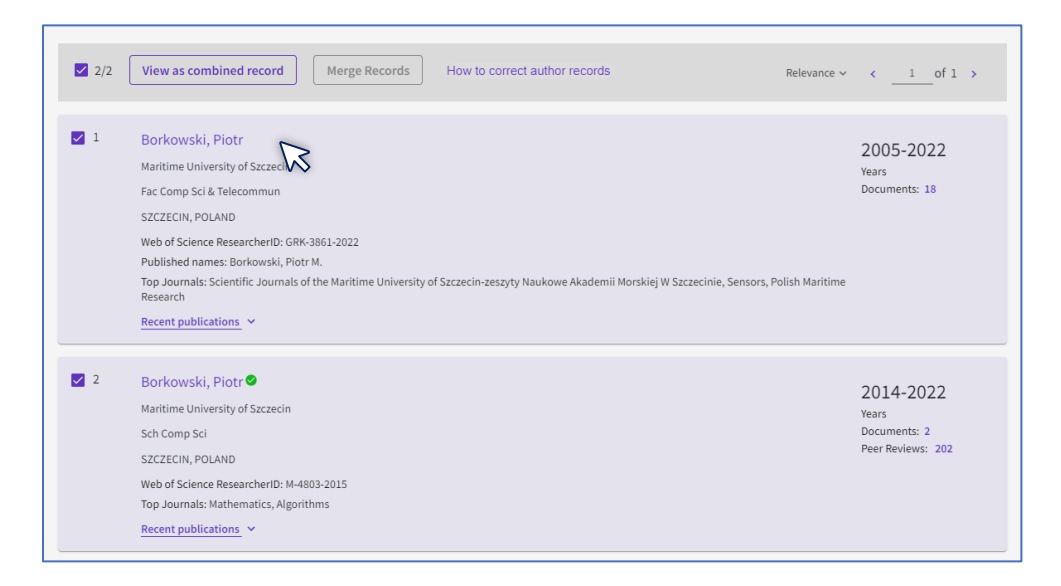

Bir kayıtda yeşil tık varsa diğerinde yoksa Merge Records aktif olmayacaktır. Bu nedenle doğrulanmış profilinize eksik yayınları eklemeniz gerekir. Bunu iki seçenekle yapabilirsiniz.

1. Yayınlarınızı içeren yeşil tık olmayan kaydı açın ve **Claim my record** tıklayın. Ardından profilinize hangi yayınları ekleyeceğinizi onaylamanız için bir sayfaya yönlendirileceksiniz. Size ait olan yayınları seçin ve **Submit**'e tıklayın.

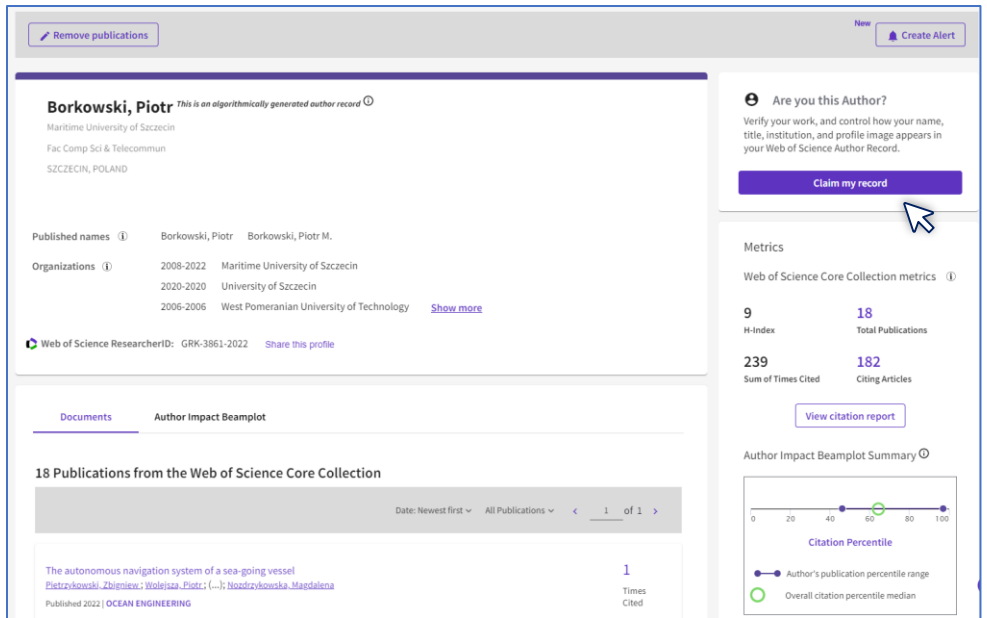

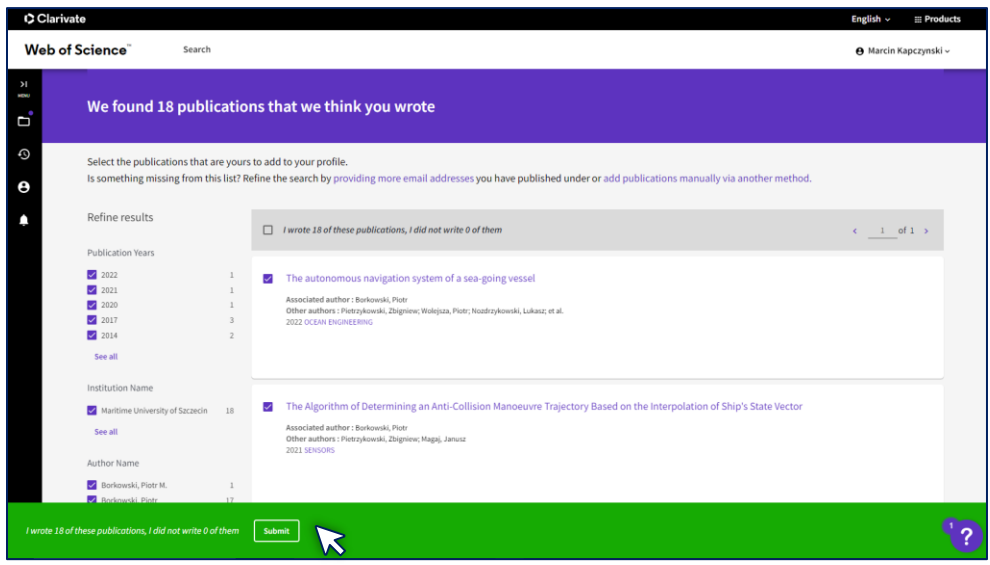

Bu işlemi gerçekleştirmek için Web of Science hesabınızda oturum açmanız gerektiğini lütfen unutmayın.

2. Araştırmacı Profili sahibi olarak, ana sayfada yer alan soldaki menu kısmından **Profile- My Records- Publications Add** seçiniz. Eşleşen yayınlarınızı seçerek kaydınızı doğrulayın.

#### [Add publications](https://www.webofscience.com/wos/op/publications/import-publications)

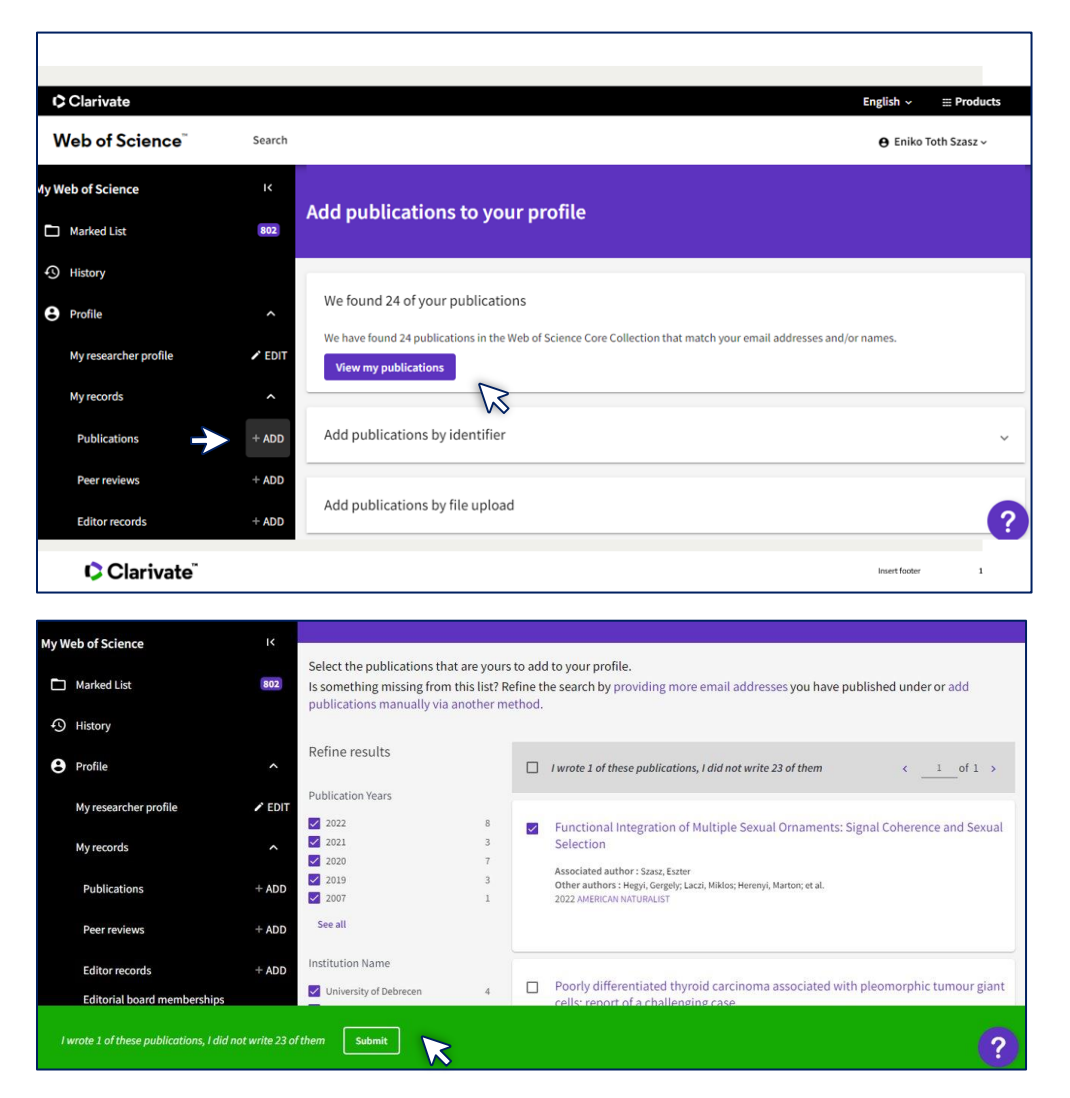

Yazar kayıtlarında yapılan düzeltmelerin işleme alınmasının 3-5 gün sürdüğünü lütfen unutmayın.

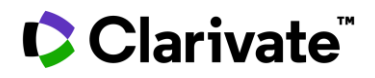

### **İki Doğrulanmış Kaydı Birleştirme – Her profilde yeşil tık olan (Aynı Yazar)**

Aynı yazar için iki (veya daha fazla) onaylanmış profil varsa, bu, iki farklı login işlemi ile iki ayrı kaydın doğrulandığı anlamına gelir. Bu durumda fazla hesabı silmeniz gerekir. Ekranın sağ kısmında bulunan isminize tıklayın (silmek istediğiniz hesap ile giriş yapılmış olmalı) **Settings-Account Settings- Delete Account**.

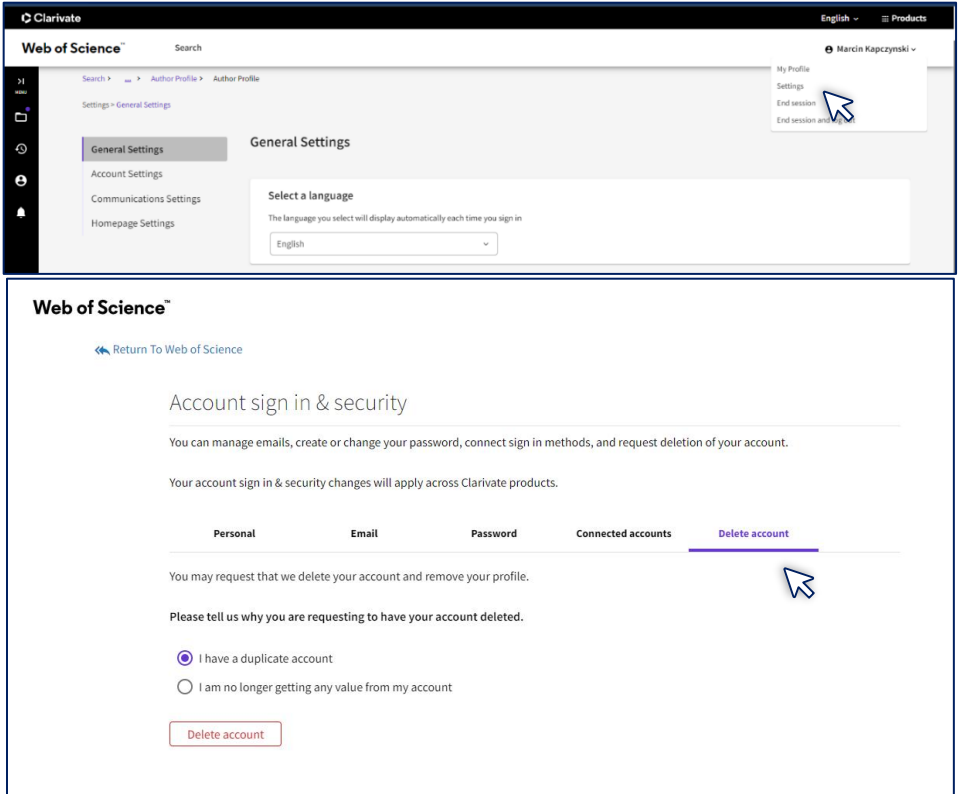

Diğer sorularınız için lütfen yardım masamızla bir soru formu göndererek veya doğrudan eposta yoluyla iletişime geçiniz.

[WoSG.support@clarivate.com](mailto:WoSG.support@clarivate.com) veya **Webform tıklayınız** [here](https://support.clarivate.com/ScientificandAcademicResearch/s/Product-or-technical-question?language=en_US)